Falls Sie mit einem Antrag ein technisches Problem haben oder einen Fehler vermuten, benötigen wir zur Bearbeitung neben dem XML-Schema des Antrags auch die Ausführungsprotokolle des Antrags. Diese können wie folgt eingesehen, kopiert und per Mail an unseren Support [support@unicat-gmbh.com](mailto:support@unicat-gmbh.com) gesendet werden.

Zur Einsicht des Antragsprotokoll wird im OMHome unter 'Betrieb'-'Warteschlange' der betreffende Antrag ausgewählt:

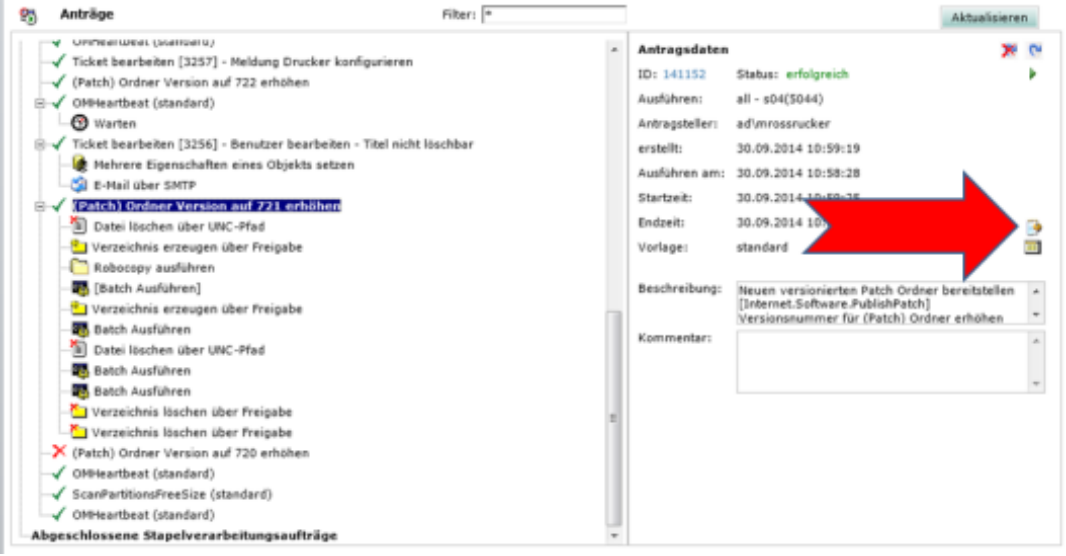

Über das Symbol mit der Textseite und dem Zahnrad kann dann das Antragsprotokoll aufgerufen und mit Strg-A und Strg-C in die Zwischenablage übernommen werden.

Um ein EO-Protokoll anzuzeigen muss die gewünschte EO ausgewählt werden:

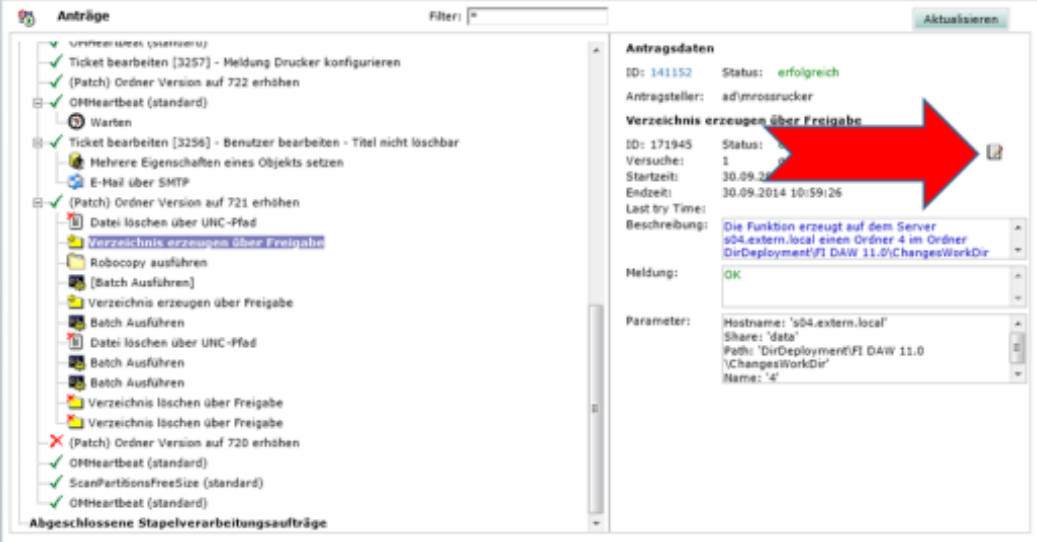

Es erscheint dann, falls die EO ein Protokoll besitzt ein Symbol mit Block und Stift, über welches das Protokoll angezeigt werden kann. Es kann mit STRG-A und STRG-C kopiert werden und in eine Mail übertragen werden.

Sollte die EO kein Protokoll haben, kann dieses durch Einschalten des debug-Modes auf dem ausführenden Dispacther Server erzeugt werden. Dazu wird in der Registry der Wert

## Bereitstellung von Antragsprotokollen und EO-Protokollen

HKLM\Software\UnicatGmbH\Dispatcher\Control\debug auf 1 gesetzt und der Dispatcher-Dienst dann neu gestartet. Wird der Antrag nun nochmals ausgeführt, wird ein EO-Protokoll erzeugt.